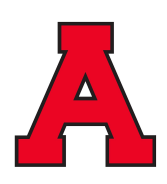

Estimadas familias de Evergreen,

Es difícil creer que estamos en el punto del año escolar en el que estamos planeando conferencias para el segundo semestre. El personal de la Escuela Primaria Evergreen aprecia su colaboración en nuestro esfuerzo por brindar una excelente experiencia educativa para su hijo este año. Esperamos reunirnos con usted nuevamente en nuestras próximas **Conferencias para padres y profesores**. Las conferencias están programadas para el miércoles 13 y jueves 14 de marzo.**No habrá clases el viernes 15 de marzo.**

Como muchos de ustedes saben, Allendale ha utilizado un proceso de registro en línea llamado Virtual Paragon. Este programa permite a los padres programar los horarios de sus conferencias desde casa. Debido a la fuerte respuesta positiva de los padres,Evergreen seguirá utilizando este sistema para programar conferencias.

**El plazo de programación para Evergreen se abrirá a las 7:00 pm del viernes 1 de marzo y se cerrará al mediodía del lunes 11 de marzo. Si está programando conferencias para más de un niño, deje un espacio entre ellos, en caso de que alguna conferencia se retrase. Estamos planeando realizar todas las conferencias en persona esta primavera. Si no puede reunirse en persona y necesita programar una conferencia alternativa por teléfono o video, comuníquese con el/la maestro/a de su hijo para hacer los arreglos necesarios.**

Además del maestro de su hijo, nuestros maestros especiales (arte, música y PE), maestros de educación especial y personal auxiliar también estarán disponibles para reunirse con usted.

Hemos incluido dos conjuntos de instrucciones con esta carta, una para usuarios nuevos que incluye instrucciones para crear una cuenta para padres que le permite seleccionar una hora de conferencia, y la otra es para padres que ya tienen una cuenta y necesito instrucciones para entrar al sistema.

Si tiene alguna dificultad con el sistema Virtual Paragon, llámenos al 616-892-3470.

Muchas gracias por el apoyo y el ánimo que nos muestran. Realmente lo apreciamos y esperamos verlo pronto.

Atentamente,

Sr. Doug Bol Director de Evergreen Elementary

Nota: La contraseña para el inicio de sesión de Virtual Paragon es **teacherconnect**

## **Instrucciones paso a paso para programar una conferencia de padres y maestros de APS**

## **Nuevos usuarios**

• Utilice Internet Explorer o Firefox, vaya a: http://www.allendale.k12.mi.us

• Haga clic en el **PARENTS** enlace en la parte superior y seleccione el elemento del menú etiquetado **Parent/Teacher Conference Scheduler**.

• Una nueva pantalla aparecerá. Haga clic en el enlace rojo titulado **Parent/Teacher Conference Reservation System by Virtual Paragon**

• Ingrese la contraseña maestra de APS: **teacherconnect** haga clic en el botón etiquetado **Click to Enter**

- Se le redirigirá al sistema de reserva.
- Haga clic en el botón etiquetado **Create New User Name**

• Complete el formulario que aparece y luego haga clic en el botón en la parte inferior etiquetado **Create My Account**

• Haga clic en el **Login** botón y acceda al sistema utilizando la cuenta que acaba de crear. Recuerde esta información, ya que también utilizará esta cuenta en el futuro.

• Haga clic en el enlace titulado **Make reservation(s)**

• Seleccione el maestro de su hijo y luego haga clic en el **Continue** botón en la parte inferior de la página.

• Haga clic en una parte del horario disponible para el maestro de su hijo y haga clic en el botón en la parte superior etiquetado **Save/Done.**

## **Usuarios recurrentes:**

• utilice Internet Explorer o Firefox, vaya a: http://www.allendale.k12.mi.us

• Haga clic en el **PARENTS** enlace en la parte superior y seleccione el elemento del menú etiquetado **Parent/Teacher Conference Scheduler**.

• Una nueva pantalla aparecerá. Haga clic en el enlace rojo titulado **Parent/Teacher Conference Reservation System by Virtual Paragon**

• Ingrese la contraseña maestra de APS: **teacherconnect** haga clic en el botón etiquetado **Click to Enter**

• Se le redirigirá al sistema de reserva.

• Haga clic en el enlace titulado **Make reservation(s)**

• Haga clic en el botón **Login** usando los credenciales del año pasado. Si no se recuerda, oprima la caja y el sistema se los mandara por correo electrónico.

• Seleccione el/la maestro/a de su hijo/a y luego haga clic en el **Continue** botón en la parte inferior de la página.

• Haga clic en una parte del horario disponible para el maestro de su hijo y haga clic en el botón en la parte superior etiquetado **Save/Done.**